Scholarship America Dollars for Scholars: Completing the Student Profile

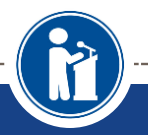

**All Dollars for Scholars scholarships are applied for online via the Dollars for Scholars student profile.**

**Scholarship America®** 

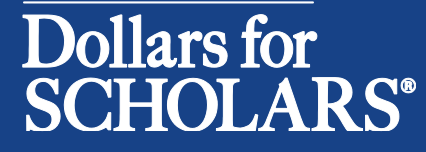

Updated 9/26/2016

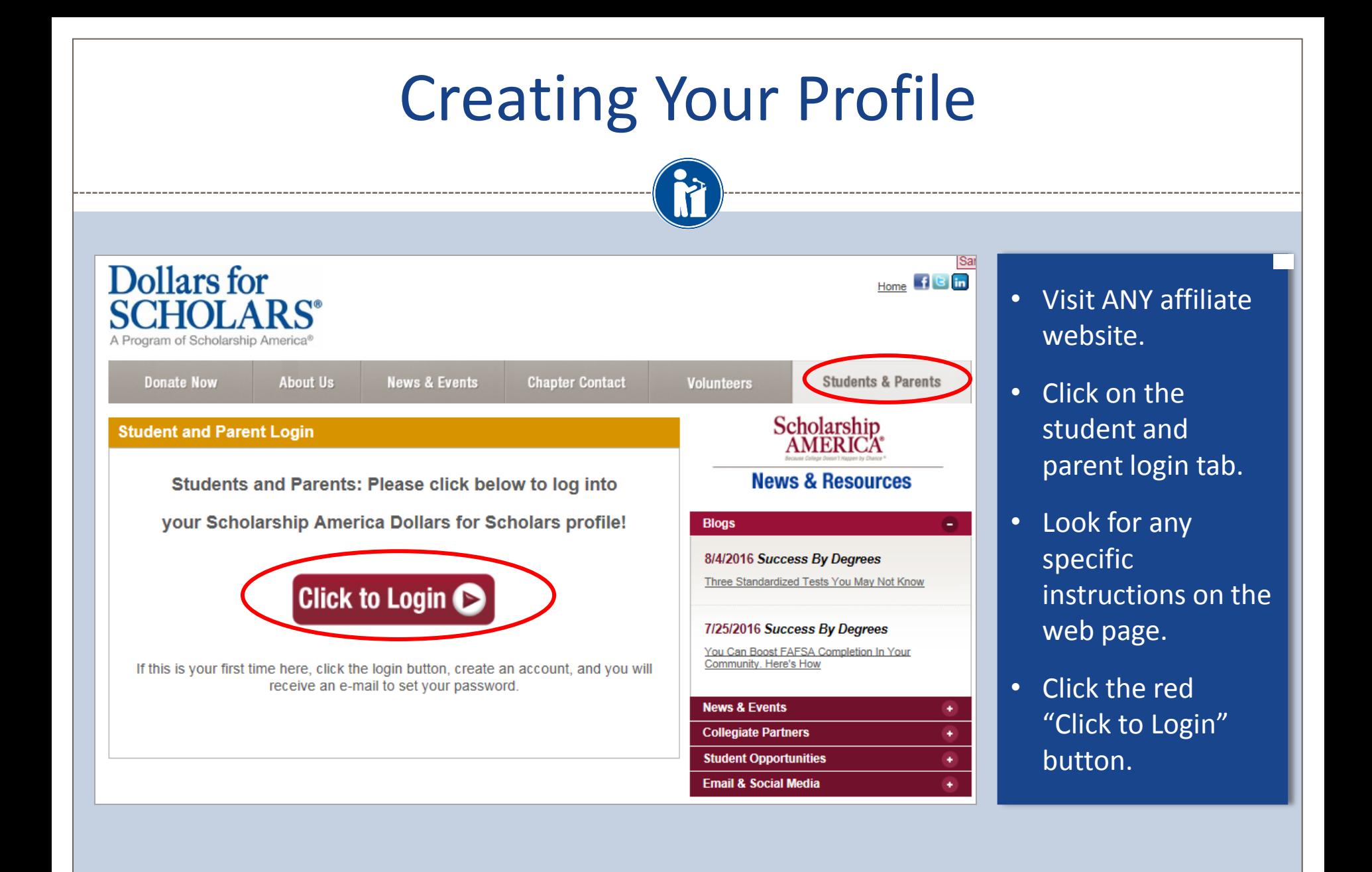

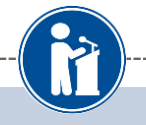

## • If you are a new student, create your account here.

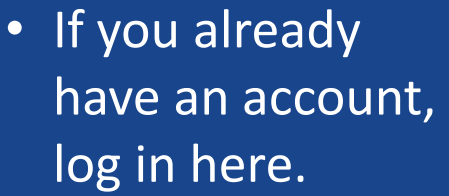

### Scholarship America<sup>®</sup>

## Dollars for **SCHOLARS®**

#### The Scholarship America Dollars for Scholars Student Center

Welcome to the Scholarship America Dollars for Scholars Student Center! By creating a free profile you will get access to Scholarship America's valuable resources, and you will have the opportunity to apply for relevant scholarships.

In order to be eligible for Dollars for Scholars scholarships, you do need to have a Dollars for Scholars affiliate in your area. If you do not have a Dollars for Scholars affiliate in your area, you wouldn't be eigible for Dollars for Scholars scholarships. You can still create a profile with us if you wish to gain access to our other resources and will have the oportunity to match to scholarships through our partners, like FastWeb, If you aren't sure if lere is a Dollars for Scholars affiliate in your area, you can search here.

In advition to scholarships, you'll find college guidance, financial aide advice, video tips and much hore. Also, don't forget: Scholarship availability is constantly changing, so make sure you eturn to your profile often.

#### Don't have an account yet? Create one here.

n't receive the login email? Click the gray support button on the left of the screen.

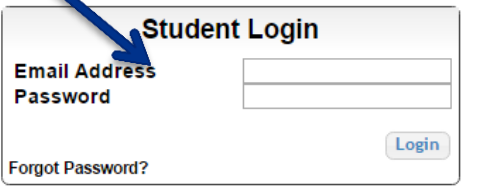

#### **Parents**

Parents: Click Here to Log In

**School Officials** 

School Officials: Click Here to Log In

#### **References**

References: Click Here to Log In

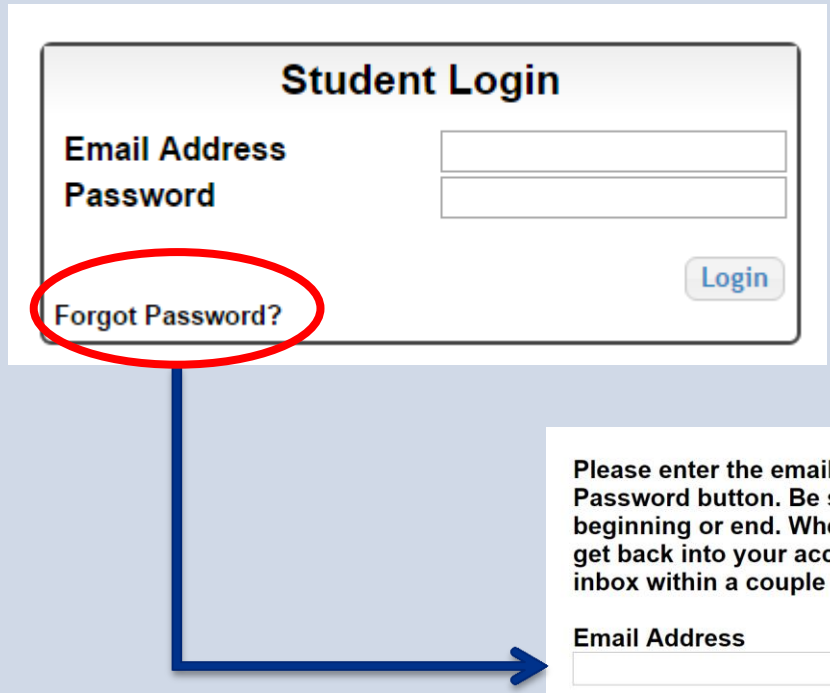

- If you have forgotten your password, click on the Forgot Password? link.
- In the pop-up, enter the email address associated with your Dollars for Scholars account.
- Click the Reset Password Button and an email will be sent to you with instructions to set a new password.

Close

**Reset Passwor** 

Please enter the email address you used on your account and click the Reset Password button. Be sure your email is typed correctly without any spaces at the beginning or end. When complete, an email will be sent to you with a link to follow to get back into your account and set a new password. If you don't see this email in your inbox within a couple minutes, be sure to check spam.

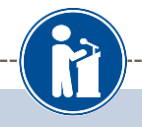

#### **Welcome To Scholarship America Student Center**

Thank you for your interest in Scholarship America Dollars for Scholars. To get started on your profile, find your high school in the list below using the available filters and click the "Choose This School" button to the right of it.

- . If you are/were home schooled enter "Home Schooled" into the High School Name field and select the option that appears.
- . If you received your GED, please enter "GED" into the High School Name field and select the generic GED option that appears.
- . If you graduated from an international high school, please enter "International School" into the High School Name and select the Not in USA filter in the State drop down and select the option that appears.
- If you CANNOT FIND YOUR HIGH SCHOOL, please click on the gray Support tab on the left side of the screen and send us your school's name and location so we can add it to our database.

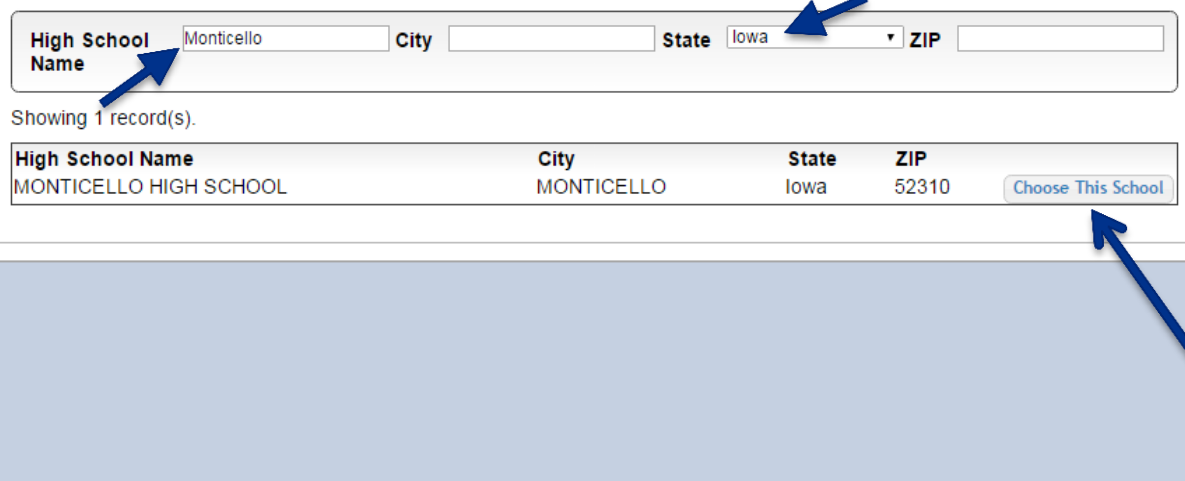

- Start by entering the name of your high school.
- If your school name returns too many results, you can filter by the city, state, or zip code of your school.
- Click on "Choose This School" where your high school appears.

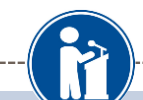

#### **Step 2: Fill Out Your Basic Information**

Please complete the following fields and check the box at the bottom of the page to agree to our terms and condition. All items with a double star (\*\*) are required before the form can be submitted. If you have any issues or questions, please click on the gray Support tab on the left side of the screen to submit a help ticket to us with the details of your issue/question.

#### Submit Cancel

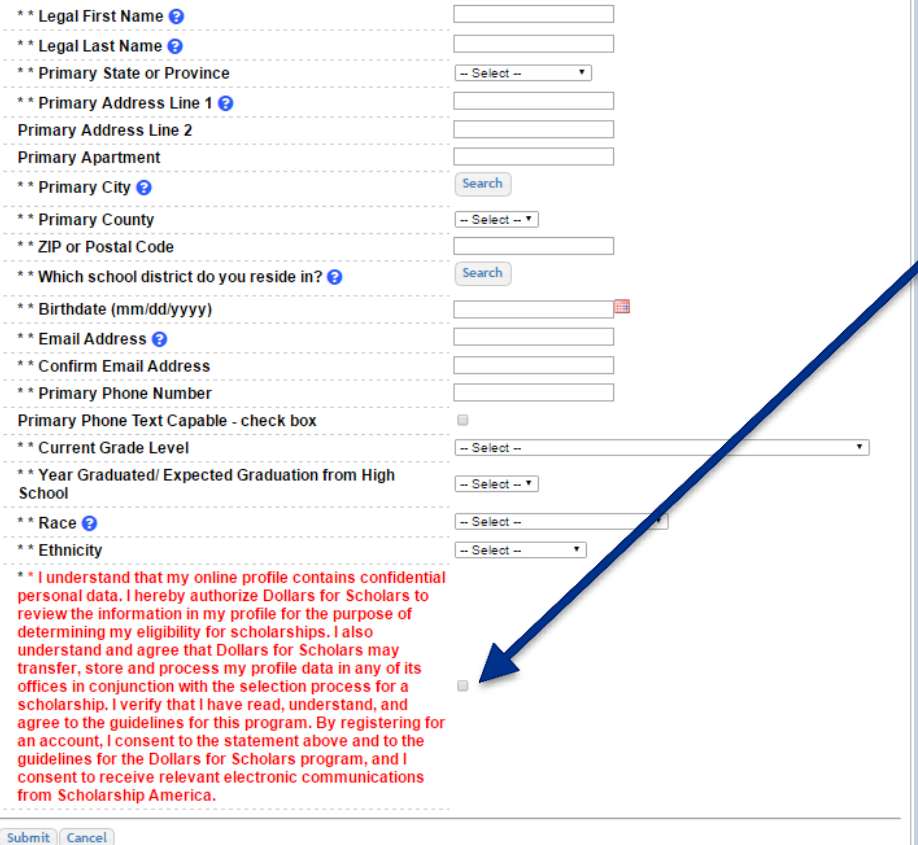

- Fill in all the fields with the appropriate information.
- Read the terms and conditions, check the box to agree to them, and then click the submit button.
- An email will be sent to you with your login information. Check SPAM if you don't see the email in your inbox within a few minutes.

# Email and Login Info

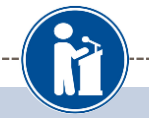

#### Dear Marty McFly,

Thanks for registering for the Scholarship America Dollars for Scholars student center. Please follow the link below and use the information listed to get log into your account. When you first log in, you will be prompted with a popup asking you to set your password at which point you can set it to whatever you want to use going forward. After you set your password, you can complete your profile and start submitting to scholarships!

Login page: https://public.dollarsforscholars.org/index.php?action=userLogin

Email:: martymcfly@gmail.com

Temporary Password: 887560aee637464064fa

Instructions for completeing the profile can be found here.

If you have any questions or run into any issues while completing your profile, you can reply to this email with the details of your question/issue and we will get back to you as soon as we can.

#### Dollars for Scholars® Scholarship America®

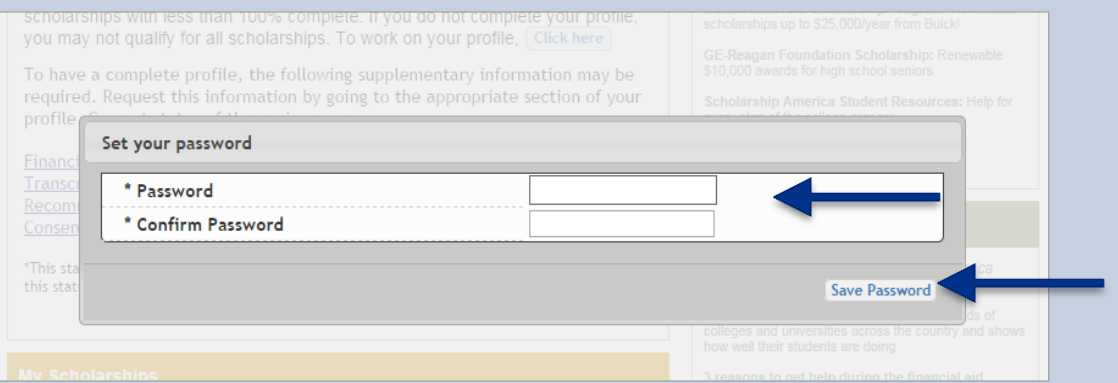

- The email you receive will provide you a link back to the login page as well as a temporary password for logging in.
- When you first log in using the information provided, you will be prompted with a popup asking you to set your password. Enter the password you want to use going forward, and click on the "Save Password" button.

# Welcome to the Student Dashboard!

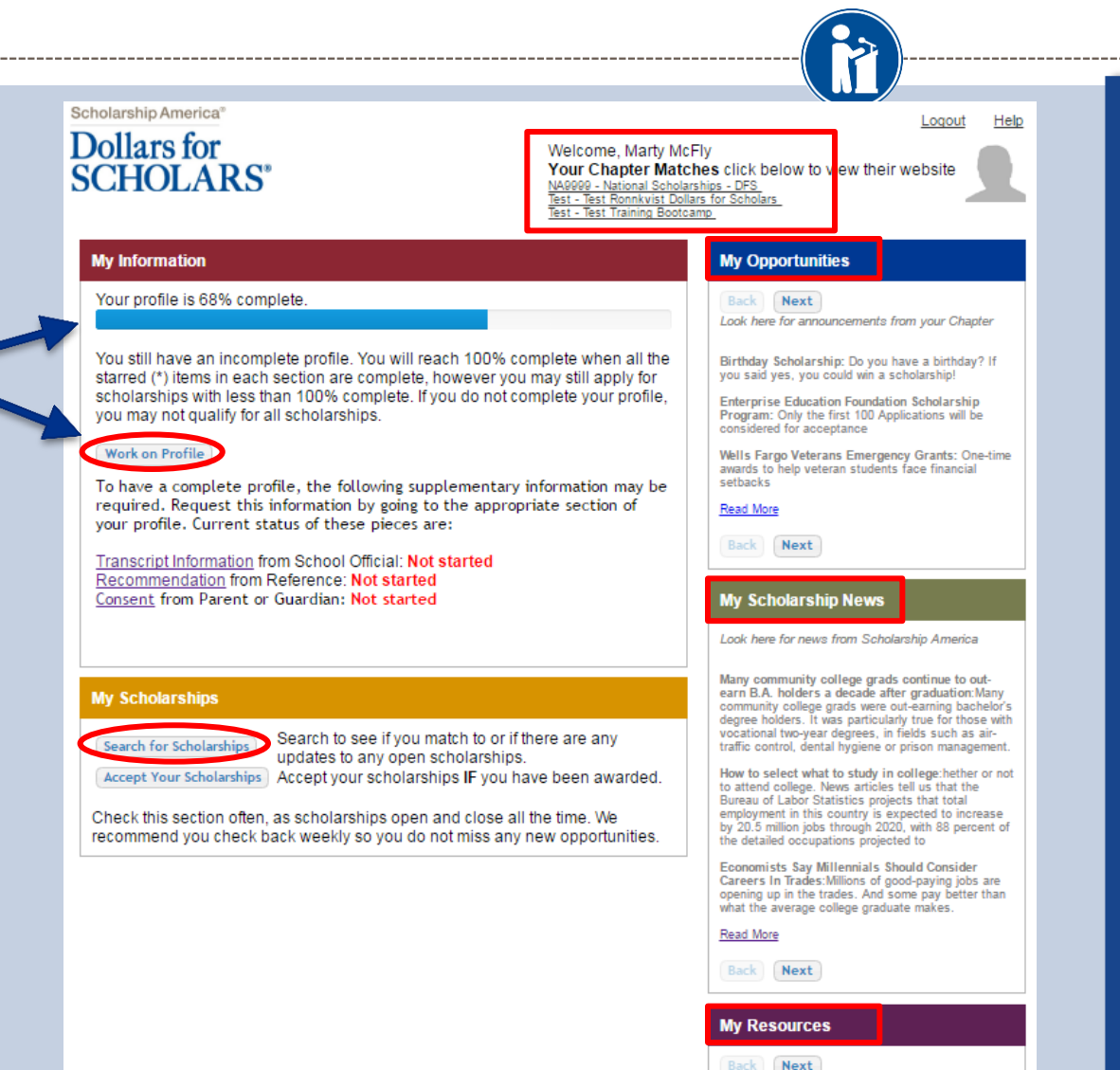

### The Dashboard lets you:

í

- View Dollars for Scholars affiliates you match to. If you click the name, it will direct to websites.
- View your progress and follow the link to complete your profile.
- View other scholarship opportunities that you may be eligible for.
- View and use other national news and resources.
- Search for scholarships!

# Your Student Profile

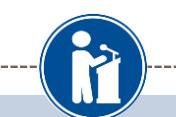

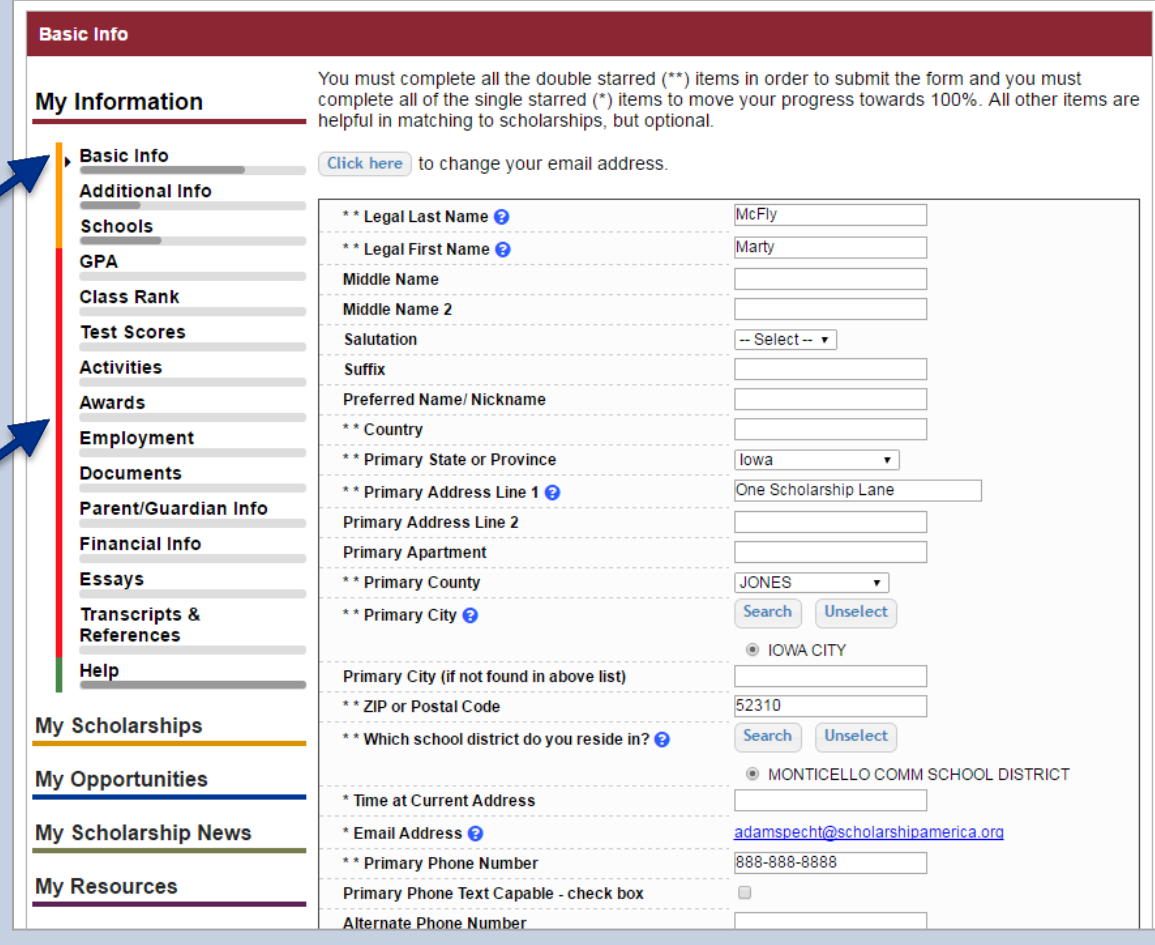

- When following the link to work on your profile, you will be taken to Basic Info, the first section of your profile.
- Notice the progress bars - the color matches your level of completeness.

 $\blacksquare$  Red = Not started  $\blacksquare$  Yellow = started but not finished Green = Complete

# Student Profile: Basic Information

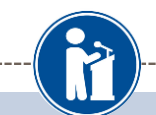

#### **Basic Info**

#### **My Information**

You must complete all the double starred (\*\*) items in order to submit the form and you must complete all of the single starred (\*) items to move your progress towards 100%. All other items are helpful in matching to scholarships, but optional.

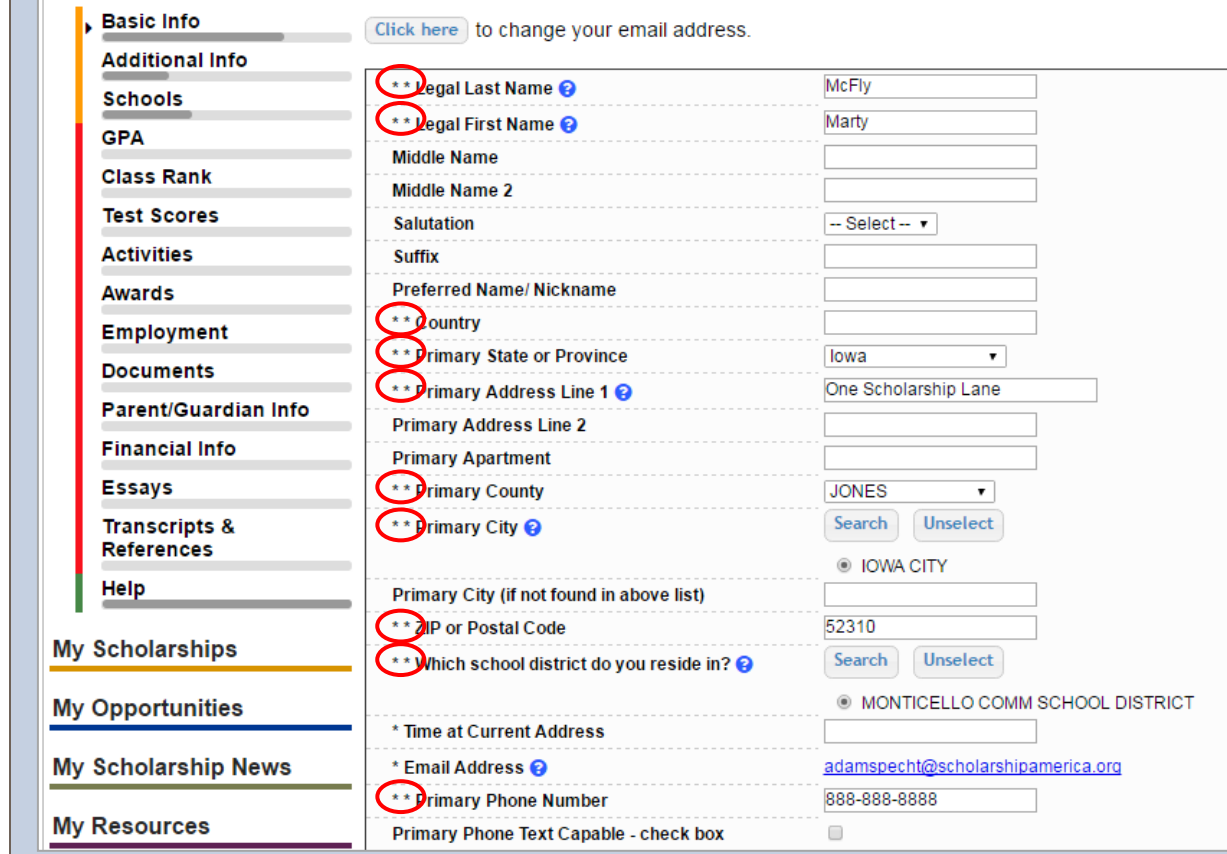

• Items marked with a double star \*\* are required to move on from each section.

# Student Profile: Additional Information

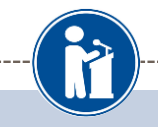

#### **Additional Info**

My

**My** 

My

**My Information** 

You must complete all the double starred (\*\*) items in order to submit the form and you must complete all of the single starred (\*) items to move your progress towards 100%. All other items are helpful in matching to scholarships, but optional.

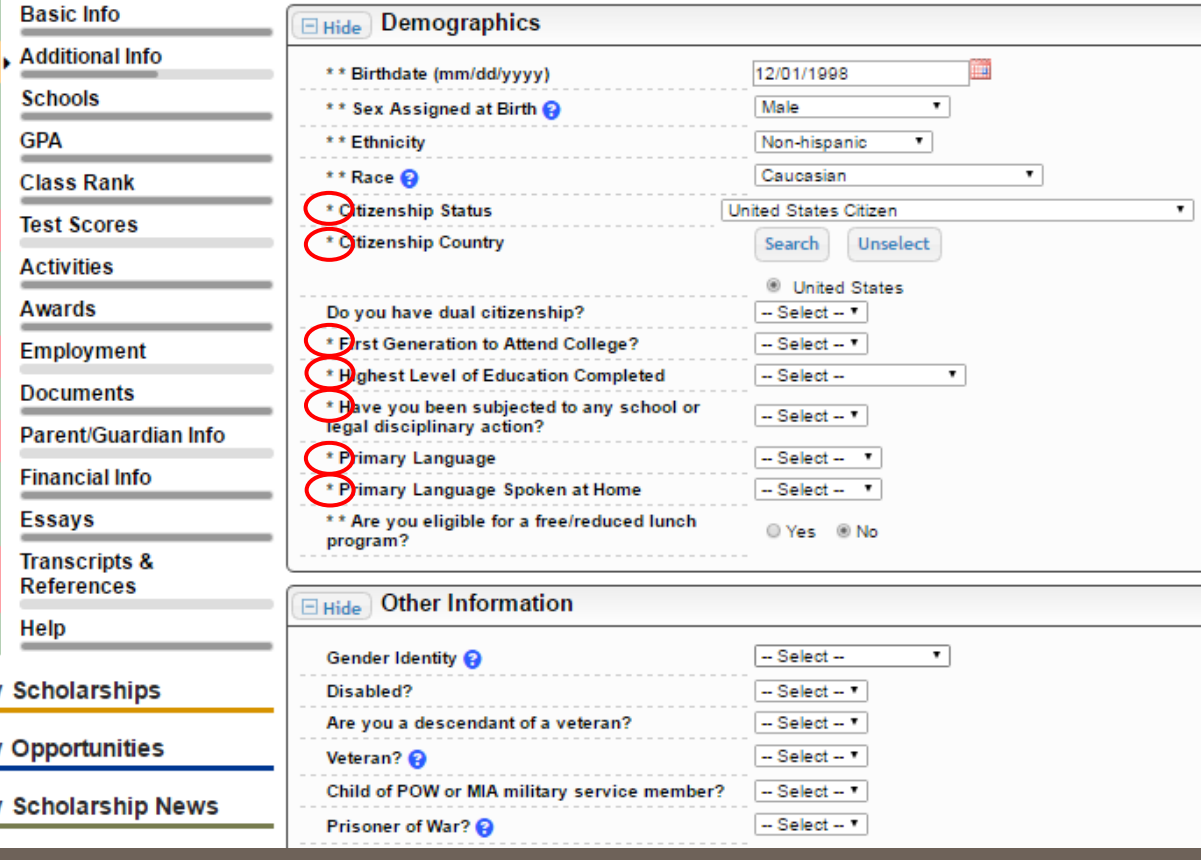

• Items marked with a single star \* are part of your completion percentage.

• Complete all these fields to move your profile to 100% completion.

# Student Profile: Schools

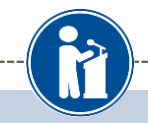

#### **Schools**

#### **My Information**

**Basic Info** 

You must complete all the double starred (\*\*) items in order to submit the form and you must complete all of the single starred (\*) items to move your progress towards 100%. All other items are helpful in matching to scholarships, but optional.

## Be complete and accurate!

Doing so will lead to more scholarship opportunities.

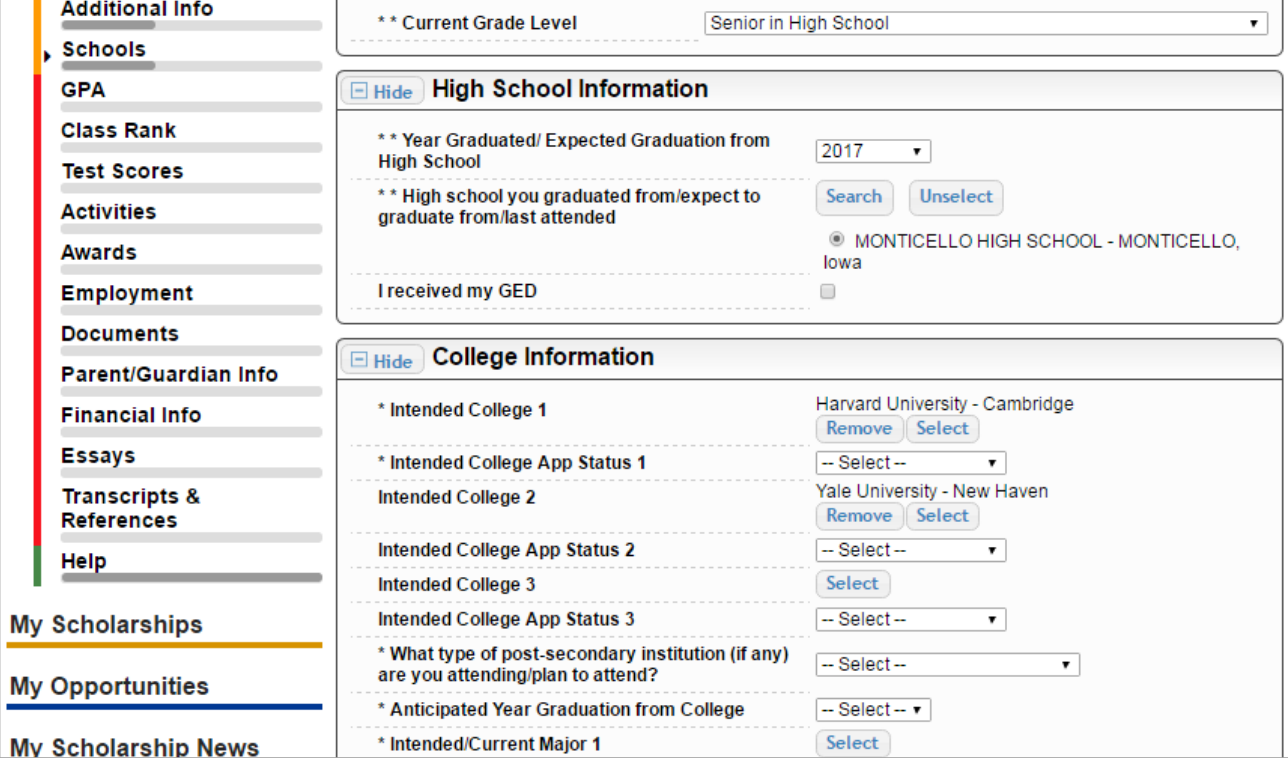

**El Hide** Grade Level

# Student Profile: GPA

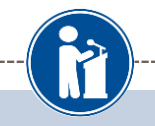

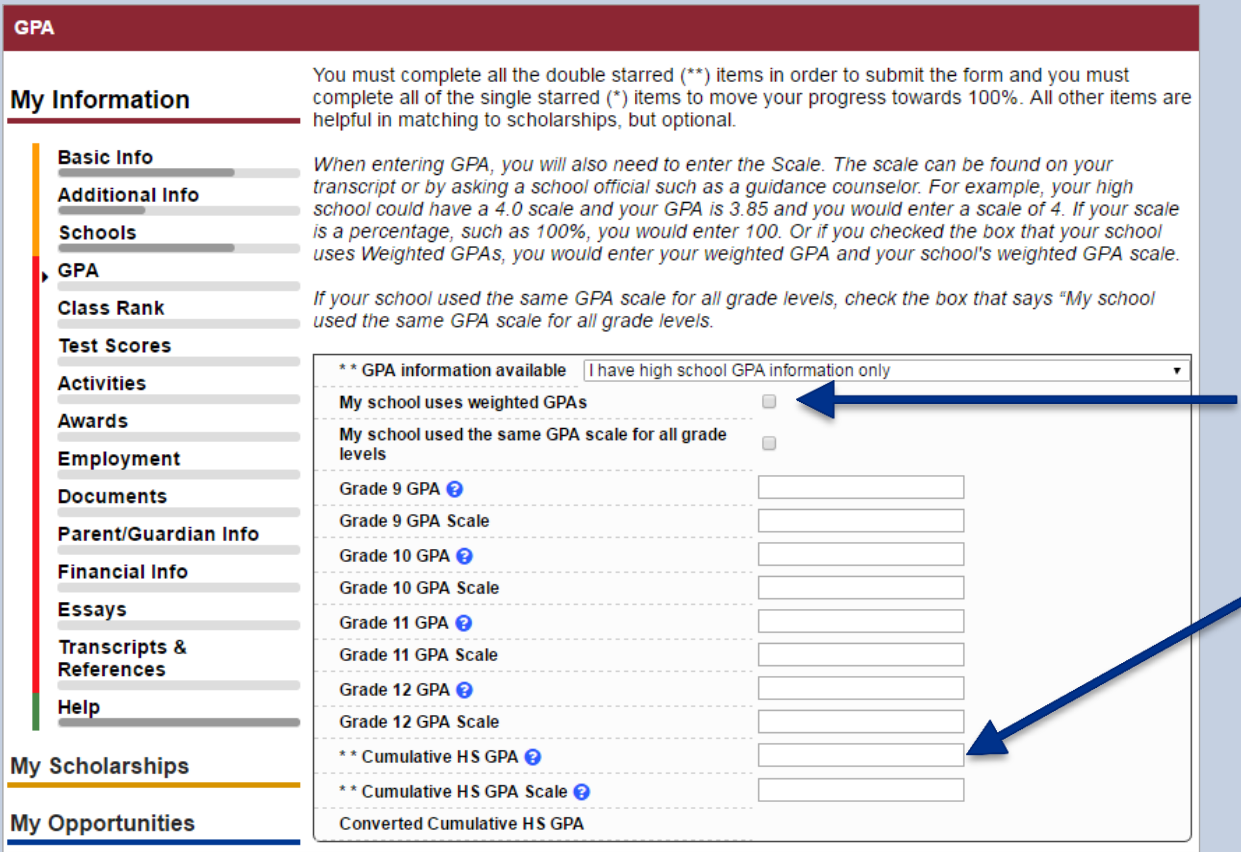

- Accuracy is important! Data will be compared to your transcript.
- If you have a weighted GPA, make sure you check this box.
- Enter your GPA and the GPA scale as shown on your transcript.

# Student Profile: Class Rank

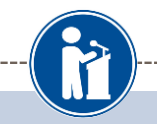

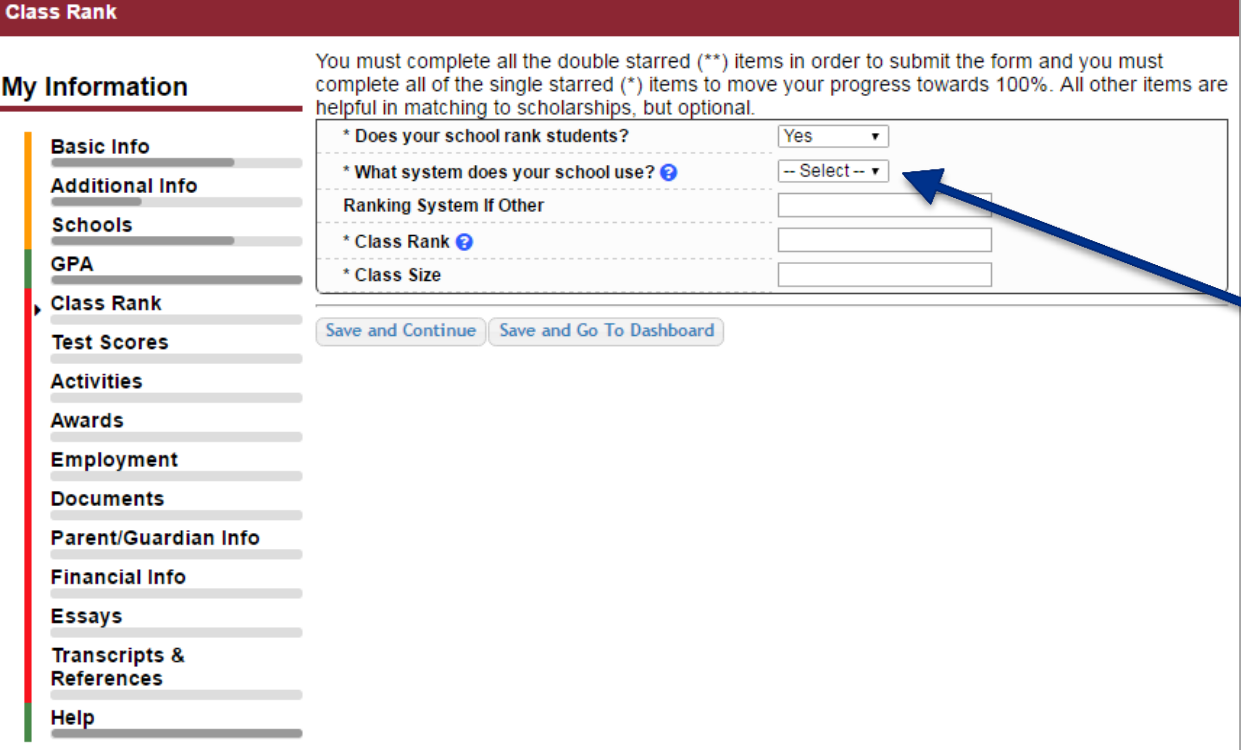

- Class Rank is used along with GPA information.
- If your school ranks students, you will need to indicate the system used
- If your school does not rank students, select "No."

# Student Profile: Test Scores

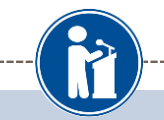

Enter Test Information I don't have any

\* Score

#### **Test Scores**

### **My Information**

**Basic Info** 

**Schools** 

**Class Rank Test Scores Activities** 

**GPA** 

**Additional Info** 

**Test Name** 

Save and Continue | Save and Go To Dashboard

Click the "Enter Test Information" button to complete this section. If you do not have any test scores to enter, you will have the opportunity to indicate that. Please enter all test scores you want to be reviewed for scholarships. Make sure to include all of your SAT or ACT scores, as it may your eligibility for scholarships.

**Score Date** 

Click this button to enter ALL your test information!

You can enter multiple tests and save to add

**Awards** more later.**Employment** Composi **Test Scores ACT English CT Mathematics Documents** Click the "Enter Test Information" **ACT Reading** scores to enter, you will have the **ACT Science My Information** o be reviewed for scholarships ACT Writing **STITUS** Parent/Guardian Info AP Art Histor affect your eligibility for sch-**Basic Info** AP Biology **Lest scores** AP Calculus AB **Financial Info** Test Name **Additional Info** AP Calculus BC AP Chamisto **Schools** AP Chinese Language and Culture Save and Continue Save and Go **Essays** AP Comp Government and Politics **GPA** AP Computer Science A AP Computer Science AB **Transcripts &** AP English Language AP English Literature **References** AP Environmental Science You must complete all single starred (\*) items to move your progress towards 100%. s, but optional AP European History Help \*\* Test Name @ - Select-\* \* Score Score Date O 曲 Save and Add Another Test Save Cancel

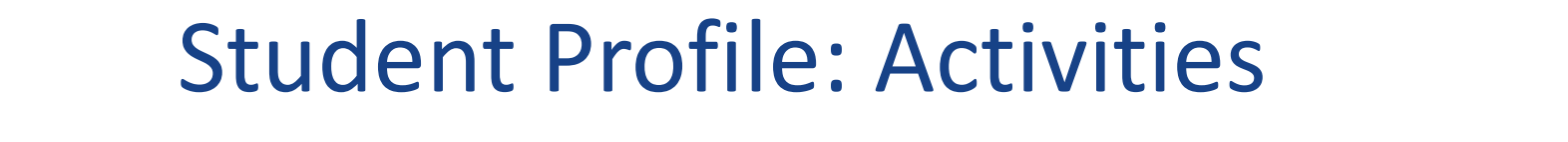

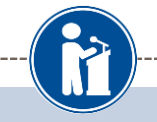

Save and Go To Dashboard

### **Activities**

### **My Information**

Click the "Enter Activities Information" button to complete this section. Please list all school activities in which you have participated during the past 4 years (e.g. student government, music, sports, etc.) as well as all community activities in which you have participated without pay during the past 4 years (e.g., Red Cross, church work, etc.). Make sure to include all of your activities, as it may affect your eligibility for scholarships.

**Enter Activities Information** 

\* Activity Type

**Basic Info Additional Info** 

**Schools** 

**Activity Name** 

**Save and Continue** 

**GPA** 

**Class Rank** 

**Test Scores** 

**Activities** 

**Awards** 

**Employment** 

**Documents** 

**Parent/Guardian Info** 

**Financial Info** 

**Essays** 

**Transcripts & References** 

**Help** 

• Enter ALL school and non-school related extracurricular activities for the last four years (church, sports, volunteering, etc.).

I don't have any activities

• Scoring depends on the completeness of your profile.

# Student Profile: Activities

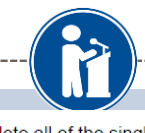

You must complete all the double starred (\*\*) items in order to submit the form and you must complete all of the single starred (\*) items to move your progress towards 100%. All other items are helpful in matching to scholarships, but ontional

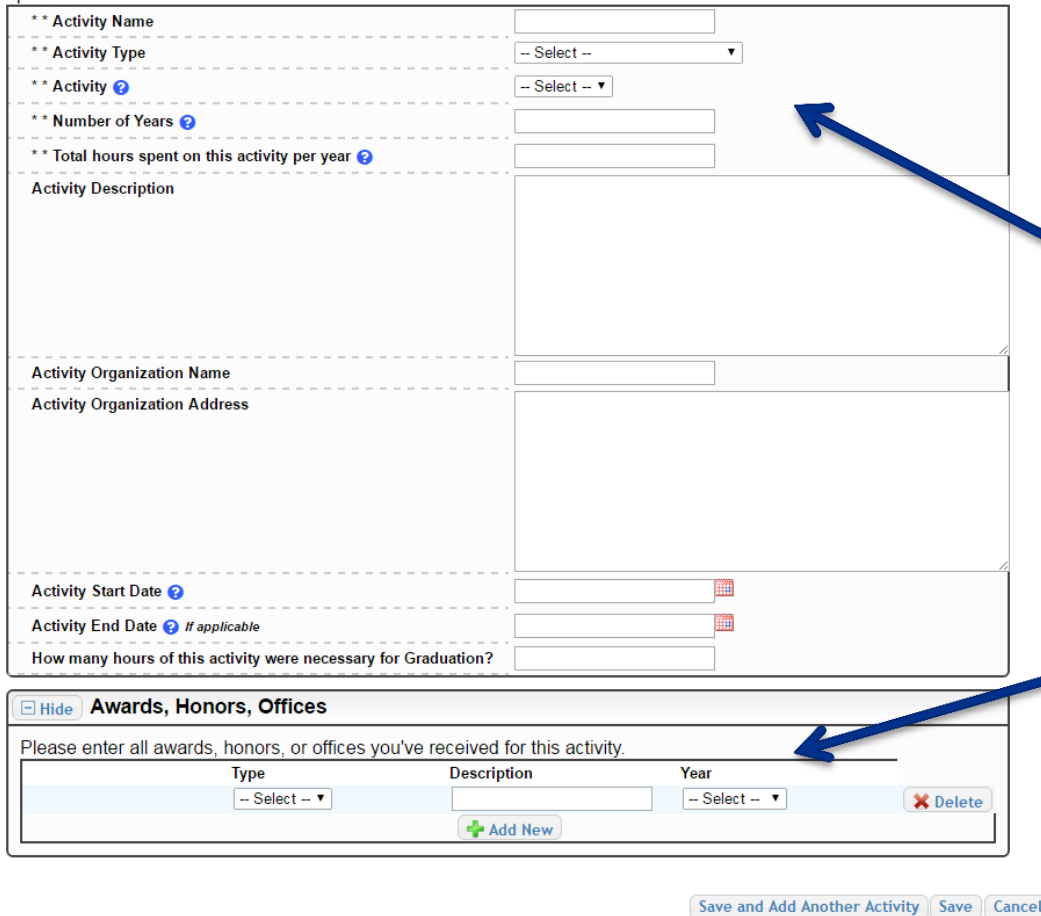

This Activity form appears when you click to add an activity.

- The required fields are located at the top, indicated by \*\*
- Activity Description, Organization Name, and Organization Address are helpful in determining your involvement in the activity.
- Make sure to enter any Awards, Honors, or Offices held associated with this activity.

# Student Profile: Employment

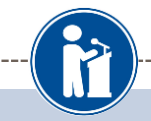

### Employment

### **My Information**

Click the "Enter Employment Information" button to complete this section. Please list all employment for which you were paid during the past 4 years. Make sure to include all of your jobs, as it may affect your eligibility for scholarships.

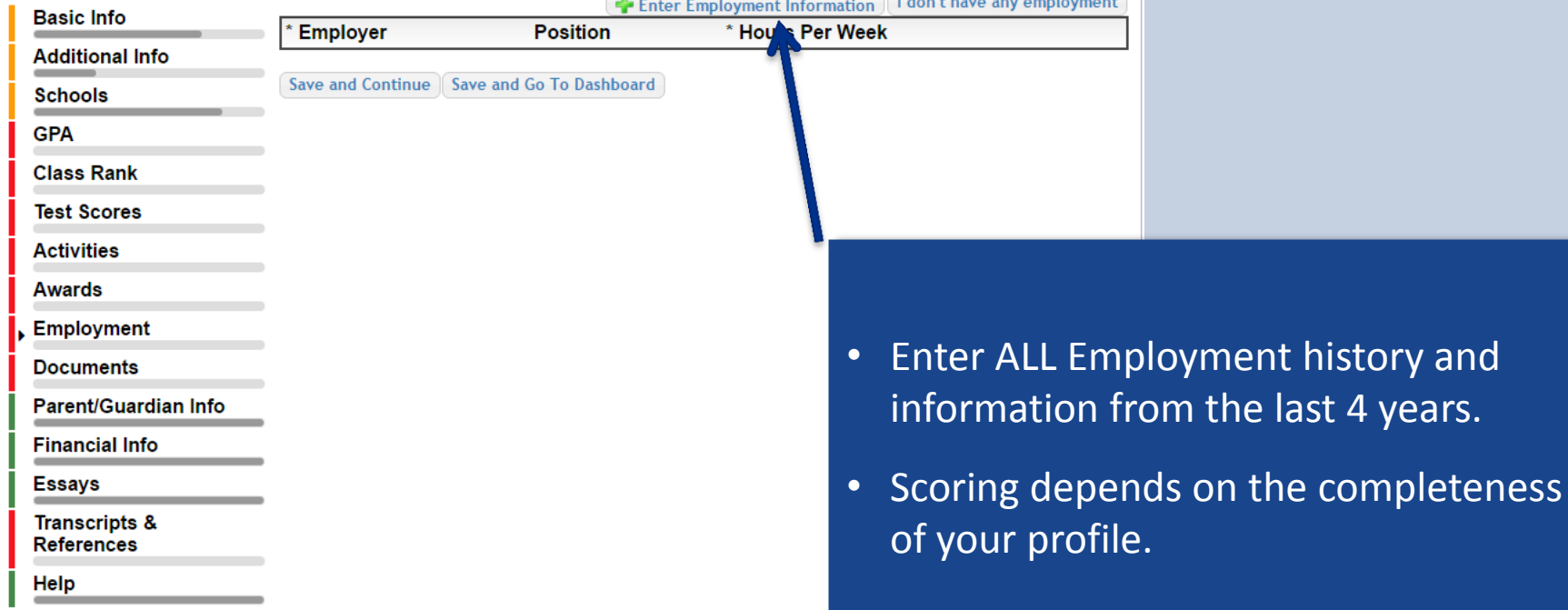

# Student Profile: Employment

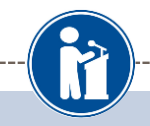

### Employment

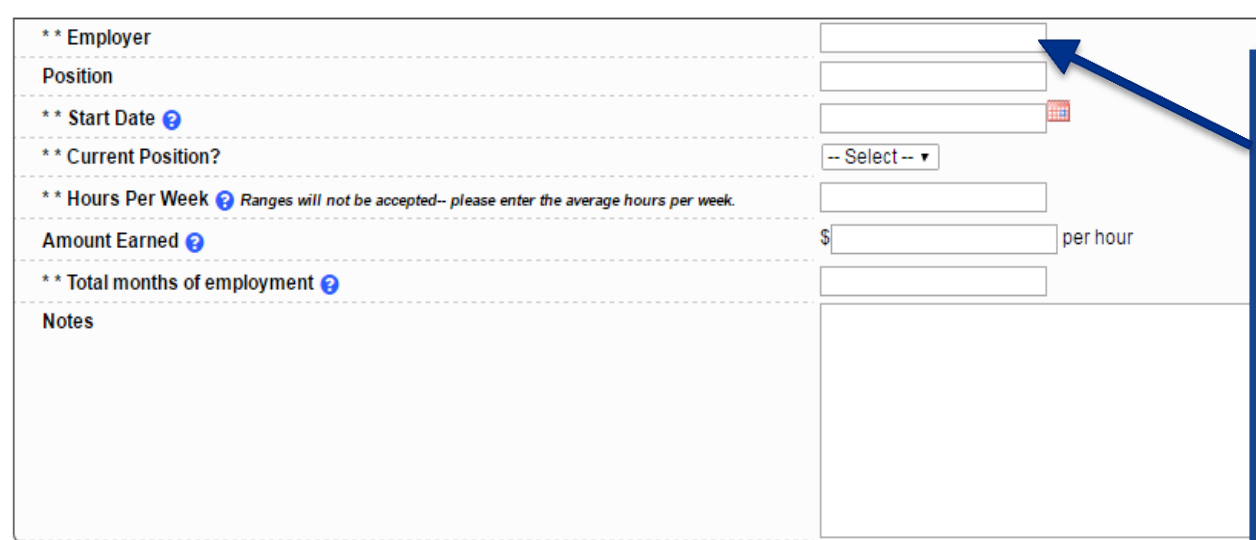

• Enter all your employment information for the last four years.

• For questions on how to complete a field, hover over the blue ? bubble for that line.

Cave and add another Cave Cancel

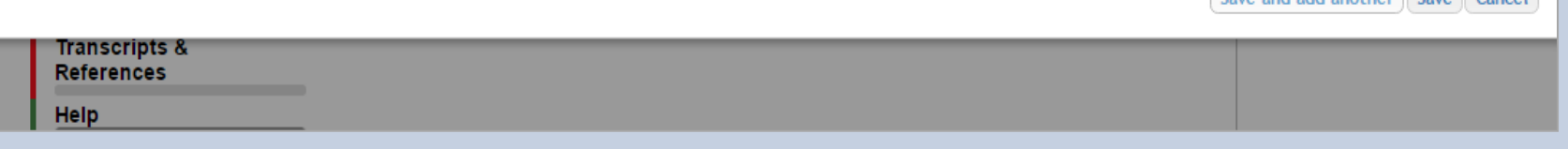

# Adding additional documents

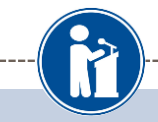

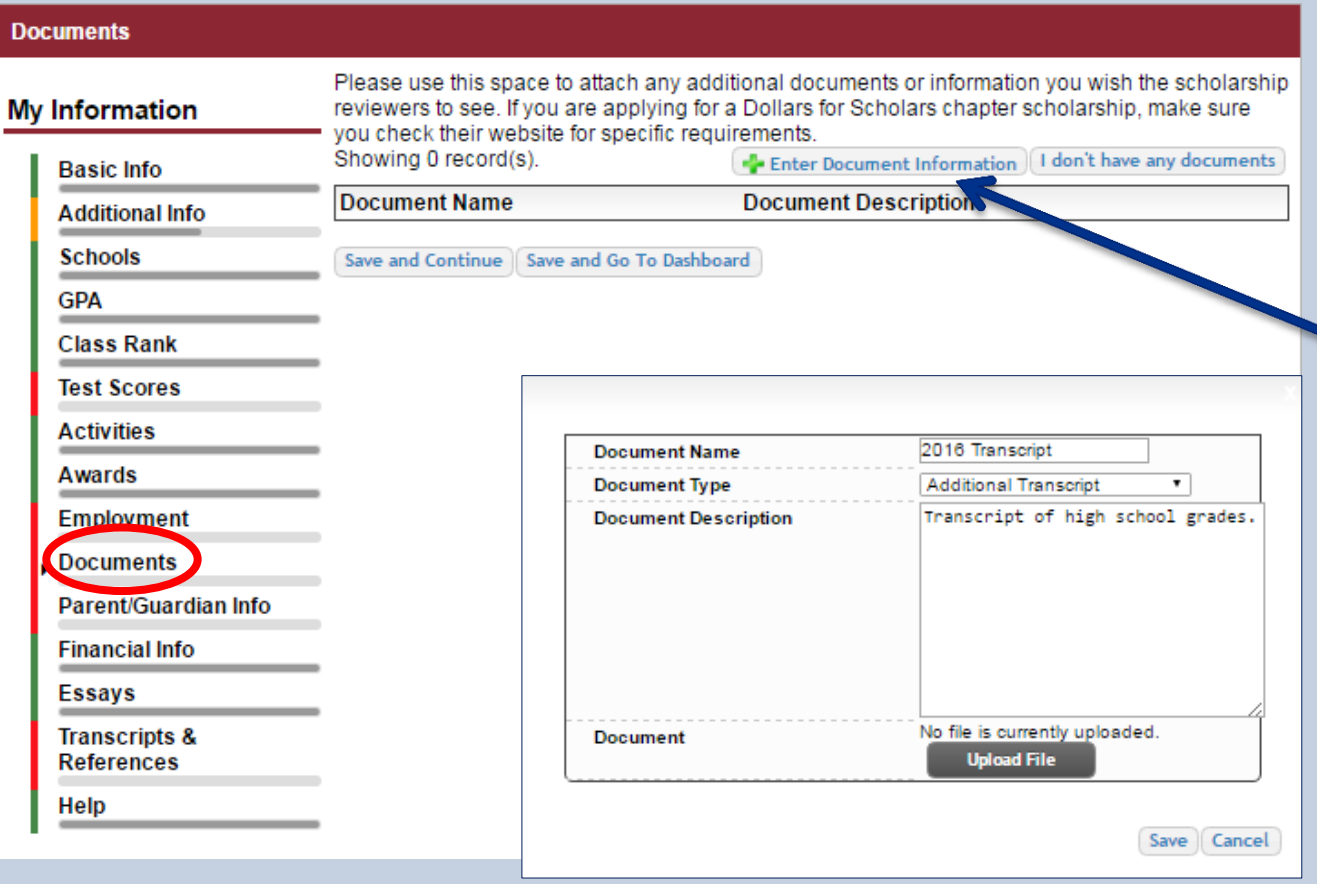

- Click on the Documents section to add additional documents.
- Next, click on "Enter Document Information."
- Add the document name, type, description and then upload the file.

# Student Profile: Parent/Guardian Information

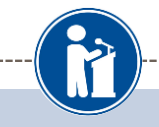

#### **Parent/Guardian Info**

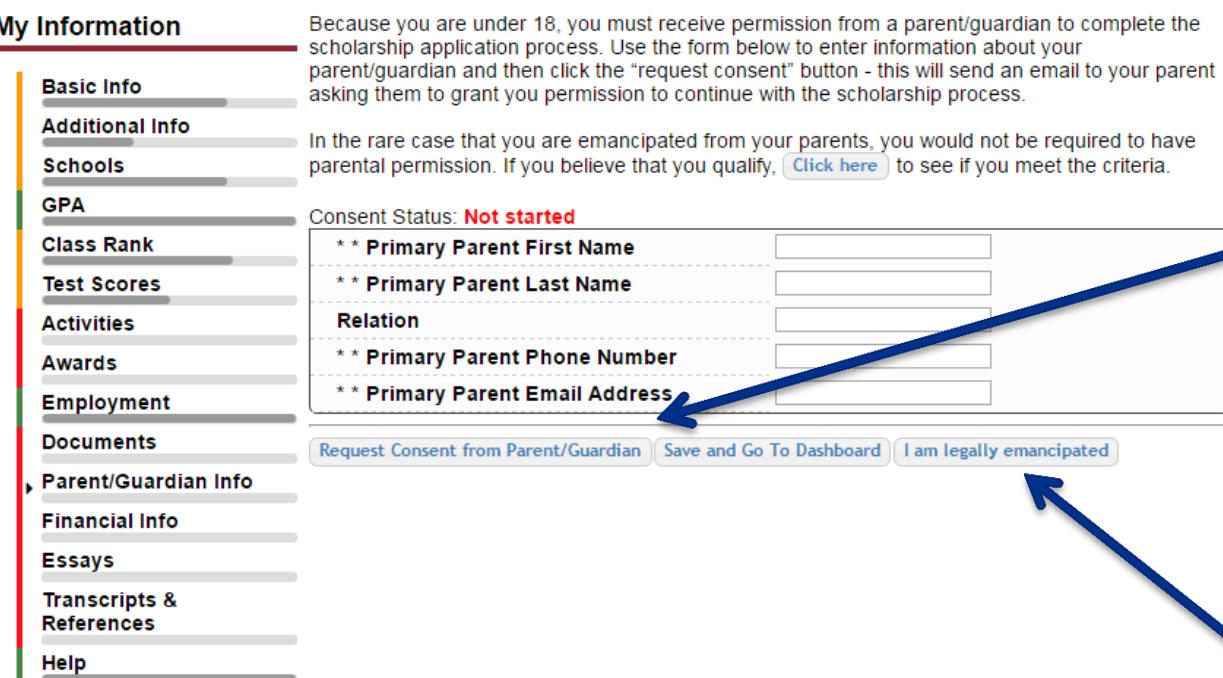

If you're under 18, you need parental consent to apply for scholarships.

- Enter your parent information and request consent.
- If you are over 18, you do not need consent but can still enter your parent information.
- If you are legally emancipated, you can click here.

# Financial Information

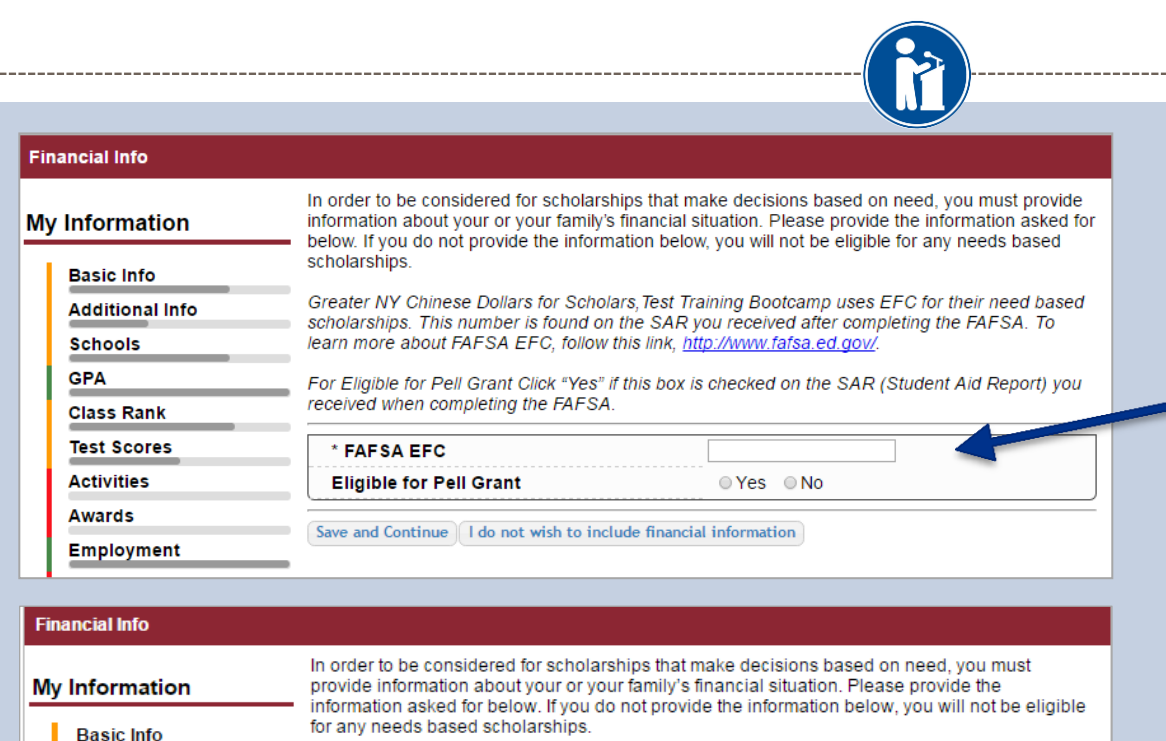

instructions on completing this task

\*\* Primary Parent First Name

\*\* Primary Parent Last Name

\*\* Primary Parent Phone Number

\*\* Primary Parent Email Address

**Parent Information** 

**Relation** 

**Additional Info** 

**Schools** 

**Class Rank** 

**Test Scores** 

Employment

**Documents** 

Parent/Guardian Info

**Activities** 

**Awards** 

**GPA** 

Test requests your parent fills out our financial form for their needs based scholarships. Enter

your parent info below to request the information. Your parent will receive an email with fu

Request Info from Parent | I am legally emancipated | I do not wish to include financial information

In order to be considered for need-based scholarships, you need to provide financial info.

What is shown in this section depends on what your matching Dollars for Scholars affiliate(s) requests.

- You may be asked to provide your EFC, or
- Your parent's information so they can provide more detailed financial information.
- If your matching affiliate(s) do not require financial info, the instructions will inform you of this.

# Student Profile: Essays

![](_page_22_Picture_1.jpeg)

#### **Essays** Points are awarded to applicants based on how well they are able to express their goals and plans **My Information** for the future. In addition, some students have lived through circumstances that should be understood by the committee reviewing the application. **Basic Info** The two following essays give you the opportunity to tell the selection committee something about yourself that is not found in all the data above. Please take the time to complete these essay **Additional Info** questions. Please reach out to your local chapter to confirm length requirements. Schools Goals and Aspirations Essay: Please describe your plans as they relate to your educational **GPA** career objectives and future goals. \* Goals Essay **Class Rank Test Scores Activities Awards Employment Documents** Unusual Circumstances Essay: Please describe how and when any unusual family or personal circumstances have affected your achievement in school, work experience, or your participation Parent/Guardian Info school and community activities. \* Unusual Circumstances Essay **Financial Info Essays Transcripts & References** Help

- Provide an essay on your goals and aspirations.
- Provide an essay on any unusual circumstances or challenges you may have experienced in your life.
- Confirm with your local Dollars for Scholars affiliate on the required length of the essays.

# Student Profile: Transcripts & References

![](_page_23_Picture_1.jpeg)

Add School Official Informati

Add Reference Information

Scholarships require the submission of a school transcript or at least verification by a school official. For High School transcripts, enter the name and contact information of the school official

who verifies your academic record, such as a guidance counselor or registrar. Once you are finished, press the "Request Transcript Information" button to request a transcript.

Please note: If you want to include additional transcripts from previous schools, please upload

Scholarships require the submission of a recommendation. Make sure you follow any instruction

provided by your local Dollars for Scholars affiliate. Please enter the name and contact information of your selected reference. Once you are finished, press the "Request"

Recommendation" button to request a recommendation be completed.

#### **Transcripts & References**

**Transcript Request** 

**Reference Request** 

#### **My Information**

**Basic Info Additional Info Schools GPA Class Rank Test Scores Activities** 

**Awards** 

**Employment** 

**Documents** 

**Parent/Guardian Info** 

**Financial Info** 

**Essays** 

**Transcripts &** References

Help

**My Scholarships** 

Save and Look for Scholarships Save and Go To Dashboard

Recommendation from Reference: Not started

Transcript Information from school official: Not started

them to the additional documents area (unofficial is fine).

- Click "Add School Official Information" to request your transcript information.
- Click "Add Reference Information" to request your recommendation.
- After you've requested this information, you can search for scholarships!

# Student Profile: Finding Scholarships

![](_page_24_Picture_1.jpeg)

#### **My Information**

#### Your profile is 68% complete.

You still have an incomplete profile. You will reach 100% complete when all the starred (\*) items in each section are complete, however you may still apply for scholarships with less than 100% complete. If you do not complete your profile. you may not qualify for all scholarships.

#### **Work on Profile**

To have a complete profile, the following supplementary information may be required. Request this information by going to the appropriate section of vour profile. Current status of these pieces are:

Transcript Information from School Official: Not started Recommendation from Reference: Not started Consent from Parent or Guardian: Not started

#### **My Scholarships**

![](_page_24_Picture_9.jpeg)

Search to see if you match to or if there are any updates to any open scholarships. Accept Your Scholarships | Accept your scholarships IF you have been awarded.

Check this section often, as scholarships open and close all the time. We recommend you check back weekly so you do not miss any new opportunities.

### **My Opportunities**

#### Back | Next

Look here for announcements from your Chapter

Birthday Scholarship: Do you have a birthday? If you said yes, you could win a scholarship!

**Enterprise Education Foundation Scholarship** Program: Only the first 100 Applications will be considered for acceptance

Wells Fargo Veterans Emergency Gra awards to help veteran students face f setbacks

#### Read More

![](_page_24_Picture_19.jpeg)

#### **My Scholarship News**

Look here for news from Scholarship

Many community college grads contin earn B.A. holders a decade after grad community college grads were out-earning bachelor's degree holders. It was particularly true for those with vocational two-year degrees, in fields such as airtraffic control, dental hygiene or prison management.

How to select what to study in college: hether or not to attend college. News articles tell us that the Bureau of Labor Statistics projects that total employment in this country is expected to increase by 20.5 million jobs through 2020, with 88 percent of the detailed occupations projected to

• When you've completed all your information, you may begin your scholarship search!

# Scholarship Matches

![](_page_25_Picture_1.jpeg)

Scholarship America<sup>®</sup>

Logout **Back to Dashboard** Help

## **Dollars** for **SCHOLARS®**

Welcome, Marty McFly Your Chapter Matches click below to view their website NA9999 - National Scholarships - DFS Test - Test Ronnkvist Dollars for Scholars **Test - Test Training Bootcamp** 

Thank you for searching for scholarships in our system. Any questions you see below will further verify your eligibility for scholarships. Failure to answer the questions will eliminate you from consideration. Please note, if you have incorrectly answered any of these questions and want to change your response, please contact support@scholarshipamerica.zendesk.com. Submit Cancel

**El Hide** Affiliate Custom Eligibility

Have you been involved in community service (Church, school, city, etc)?

Some affiliates have additional questions you will need to answer to help verify your eligibility for scholarships.

Please note: Not all affiliates have these types of questions. It will depend on your local affiliate.

![](_page_26_Picture_25.jpeg)

- Additionally, some affiliates require you to complete additional open-ended questions and/or provide additional references. Click the active Questions and/or References buttons here to complete the additional information.
- As with the previous screen, your local affiliate may or may not have these additional questions or references.

# Verify Eligibility to Match to Scholarships

![](_page_27_Picture_1.jpeg)

### **My Information**

**Basic Info** 

**Schools** 

**Class Rank** 

**Test Scores** 

**Activities** 

**GPA** 

**Additional Info** 

![](_page_27_Picture_69.jpeg)

**NOTE:** You must apply to a scholarship in order to be eligible for it. NOTE: Some scholarships require additional information from you before you will be able to apply. This will be indicated by an active Questions or References button. Click on the active buttons, complete the information and the Apply button will activate. If the Questions and References buttons are not active on a matched scholarship, no additional information is required. NOTE: If you see a button that reads "no longer eligible", then your profile or the scholarship requirements have changed and you are no longer eligible for that scholarship. To check this, click the "Verify Eligibility for all Scholarships" button below.

Verify Eligibility for All Scholarships

- Your next step is to click on "Verify Eligibility for All Scholarships." This matches you to scholarships for which you meet the eligibility requirements.
- This search should be done regularly as scholarships open throughout the year.

# Student Profile: Scholarships!

![](_page_28_Picture_1.jpeg)

Below are the open scholarships that you match to.

NOTE: You must click Apply for a scholarship before the Close Date in order to be eligible for it. **NOTE:** Some scholarships require additional information from you before you will be able to apply. This will be indicated by an active Questions or References button. Click on the active buttons. complete the information and the Apply button will activate. If the Questions and References buttons are not active on a matched scholarship, no additional information is required. **NOTE:** If you see a button that reads "no longer eligible", then your profile or the scholarship requirements have changed and you are no longer eligible for that scholarship. To check this, click the "Verify Eligibility for all Scholarships" button below.

![](_page_28_Picture_90.jpeg)

**Chapter Name Test Training Bootcamp** Questions References Documents

- Additional essay or reference information may be required before submitting some applications for certain scholarships. The "Apply" button will activate only once these are complete.
- If no further information is required, the Apply button will already be active and available to click.
- To be eligible for a scholarship, you MUST click the "Apply" button.

# Need Help?

![](_page_29_Picture_1.jpeg)

![](_page_29_Picture_32.jpeg)

**Advis On the all and delive** 

![](_page_30_Figure_0.jpeg)

### © Scholarship America.